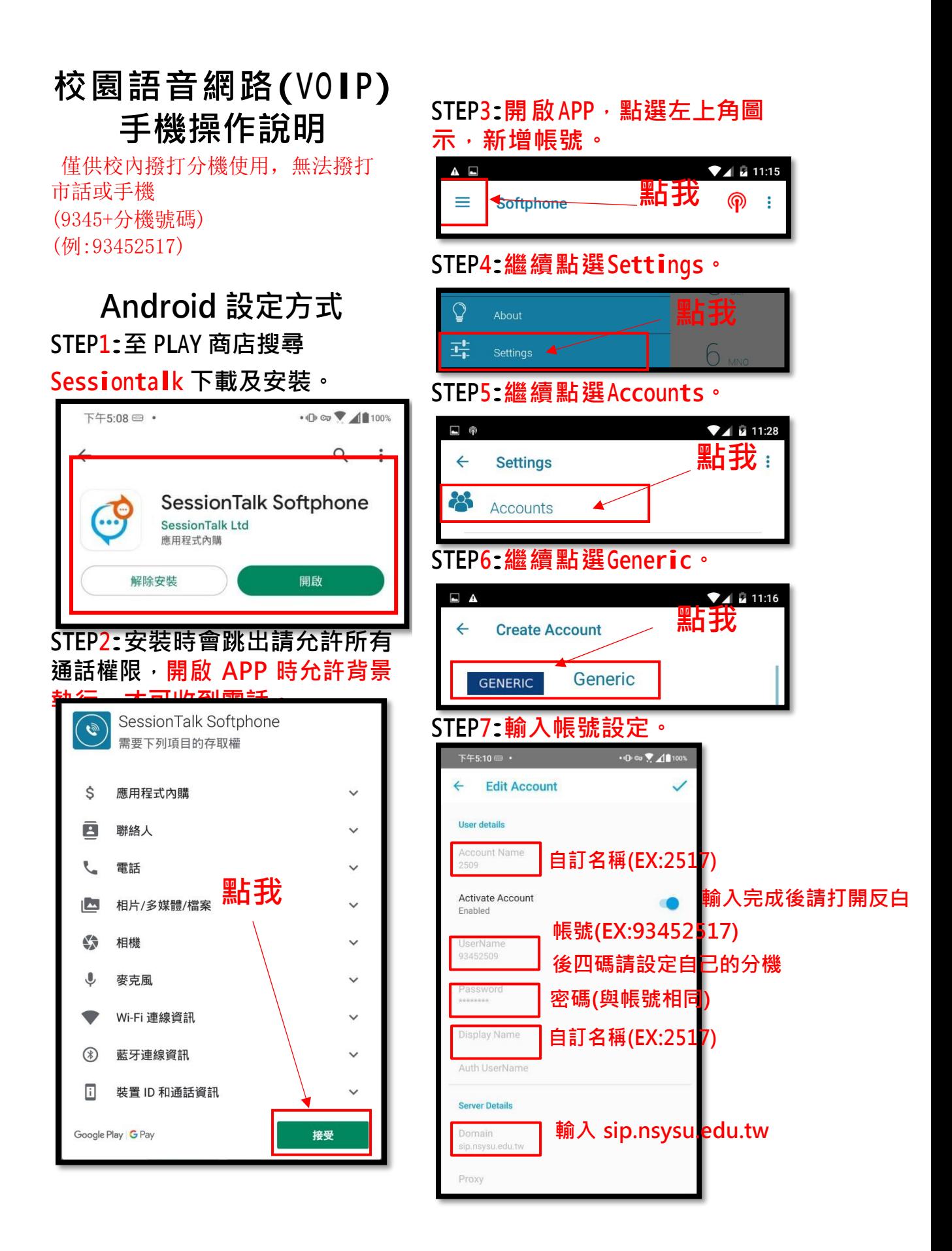

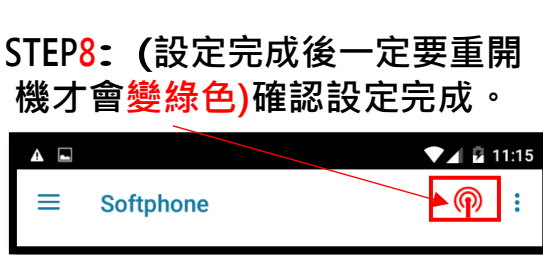

# **Android 通話方式**

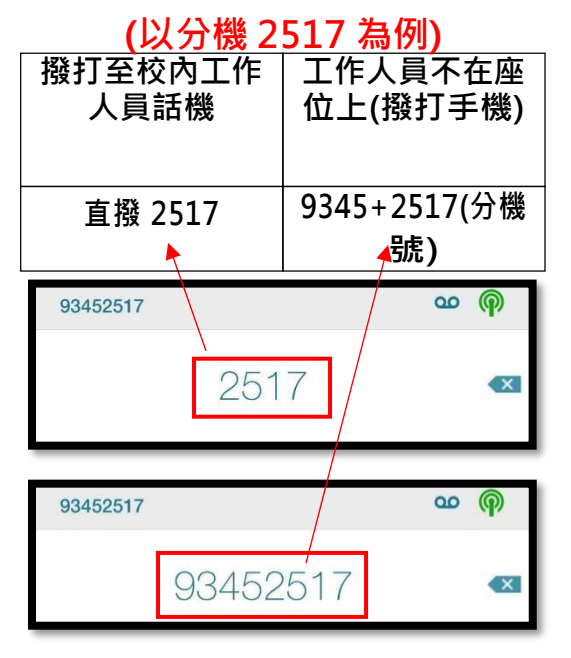

# **注意事項:**

- **1. 此 APP 目前為 APP Store 上** 架的免費通話軟體,如遇通 **話品質不佳,建議請將手機** 先行重開機,再行使用。
- **2. 撥打電話時建議連線校園 WIFI。**
- **3. 如使用上有疑問可寫信 [griffin.ek@mail.nsysu.edu.](mailto:4.如設定有疑問可寫信samtsao@mail.nsysu.edu.tw) [tw](mailto:4.如設定有疑問可寫信samtsao@mail.nsysu.edu.tw)或撥打分機 2516 翼先生 。**

# **蘋果 iOS 設定方式 注意:第一次開啟 APP 跳出是否 允許使用麥克風請選擇允許。**

#### **STEP1: APP STORE 下載 SoftPhone**

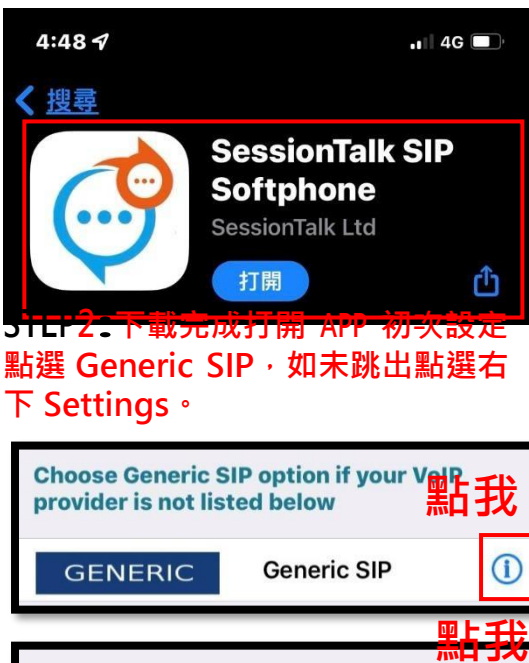

STEP3:依序輸入自訂名稱、帳號、

**密碼、伺服器名稱,點選右上角 SAVE 儲存。**

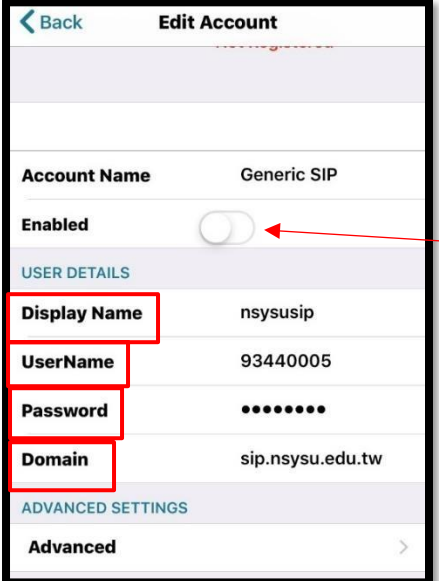

### **STEP4:綠色確認設定完成。**

93450005

 $\overline{a}$  $\circledcirc$ 

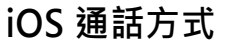

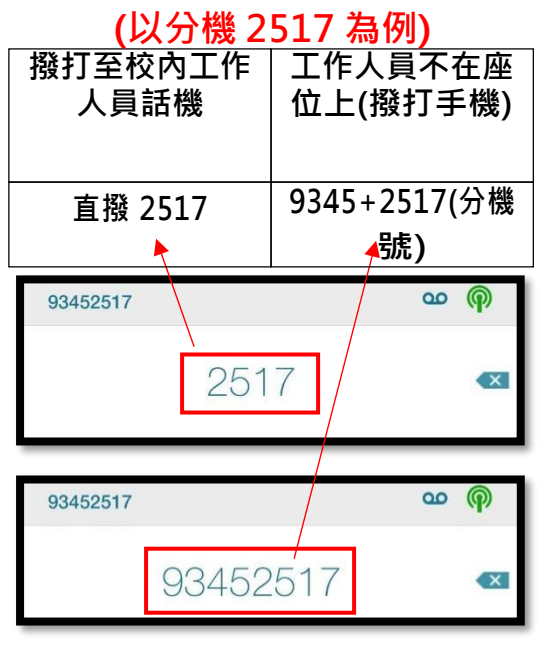

# **注意事項:**

- **1. 此 APP 目前為APP Store 上 架的免費通話軟體,如遇通 話品質不佳,建議請將手機 先行重開機,再行使用。**
- **2. 撥打電話時建議連線校園 WIFI。**
- **3.[如使用上有疑問可寫信](mailto:4.如設定有疑問可寫信samtsao@mail.nsysu.edu.tw) [samtsao@mail.nsysu.edu.tw](mailto:4.如設定有疑問可寫信samtsao@mail.nsysu.edu.tw) 或撥打分機 2517 曹先生。**

**設定儲存後回到這個按下,變為不 可編輯即完成設定 自訂名稱(EX:2517(請不要中文)) 帳號(EX:93452517)後四碼請設定自己的分機 密碼(與帳號相同) 輸入 sip.nsysu.edu.tw**